# **Instructivo para la realización del trámite en línea**

# Certificado de Titularidad

### Descripción

Es el trámite que certifica que una determinada persona está registrada en la DNIC con un determinado número de cédula. Este certificado no sustituye al documento físico de identidad, sino que se utiliza para gestiones excepcionales (accidentes, defunción, entre otras) que requieran cedula de identidad pero que la misma no se tenga.

## ¿Qué requisitos previos debo cumplir para la realización del trámite?

Esta información se encuentra disponible en la web tramites.gub.uy. Para acceder a la misma ingresar en el siguiente enlace:<https://tramites.gub.uy/ampliados?id=5088>

## ¿Qué requerimientos necesito para poder realizar este trámite en línea?

Deberá poseer una conexión a internet, un navegador web.

### ¿Cuáles son los pasos que debo seguir para realizar este trámite en línea?

- 1. Ingrese al link de "Iniciar el trámite en línea" desde la página del trámite www.tramites.gub.uy, o desde el siguiente link: <https://tramites.gub.uy/ampliados?id=5088>
- 2. Se despliega la pantalla de autenticación del usuario con la siguiente visualización:

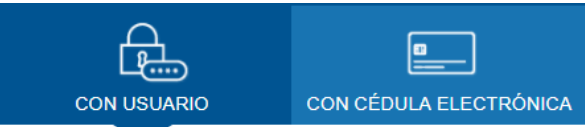

### Ingrese su usuario y contraseña

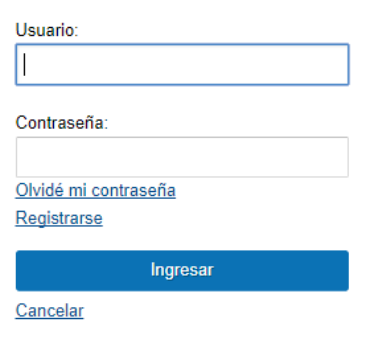

 Ingrese su usuario y contraseña o ingrese su cédula con chip y pin. En caso de no contar con un usuario haga clic en "Registrarse" y complete los datos requeridos.

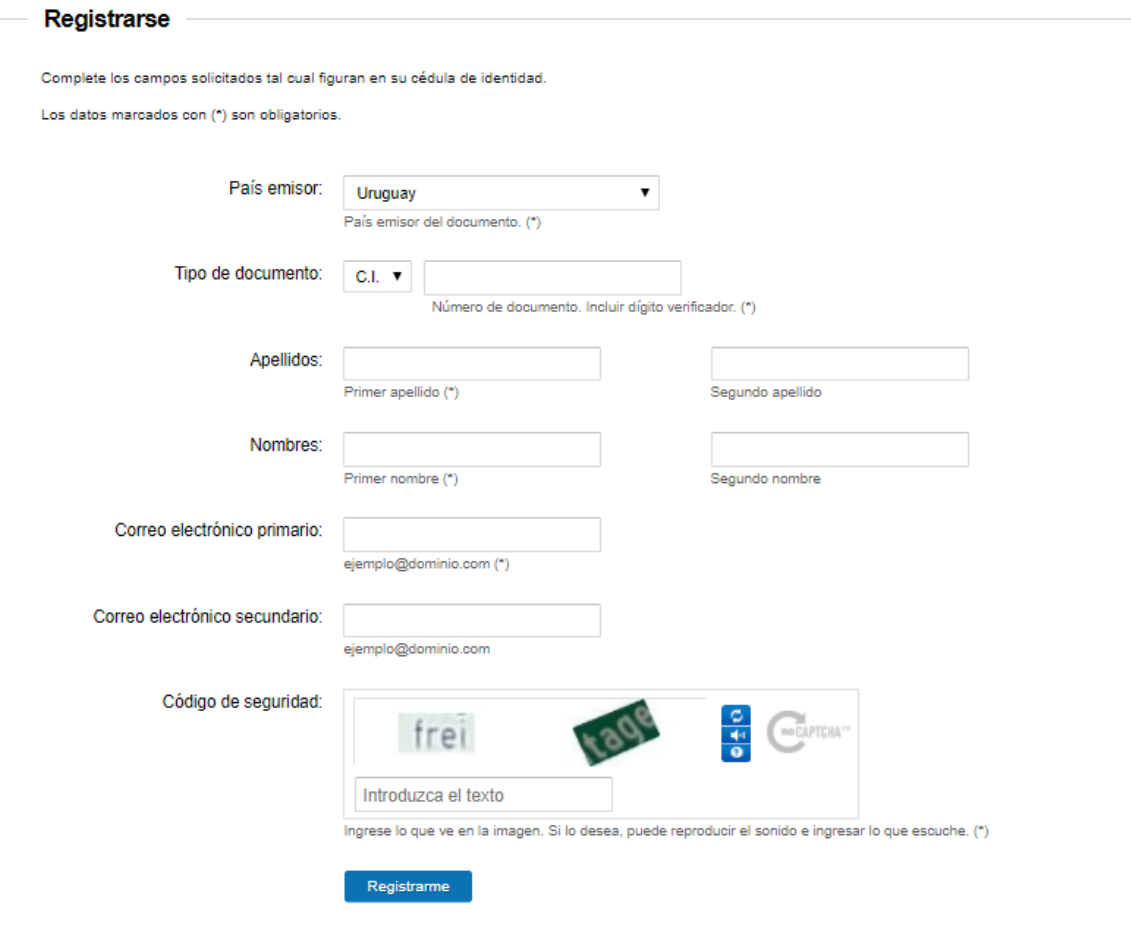

3. Se despliega el formulario "**Cláusula de consentimiento informado**" con la siguiente visualización:

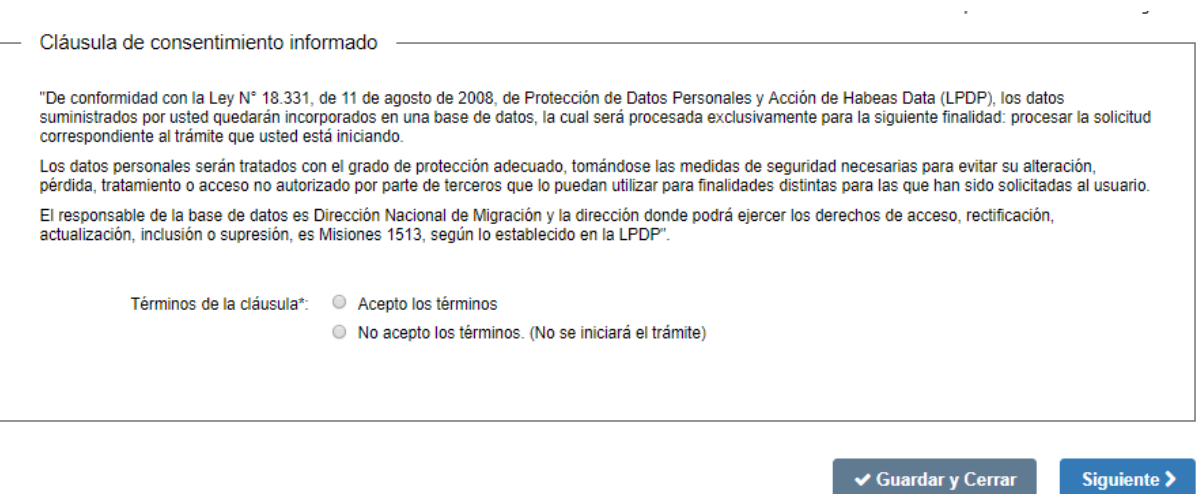

- 4. Lea los términos de la cláusula de consentimiento informado. En caso de estar de acuerdo, haga clic en "Acepto los términos", y posteriormente haga clic en el botón "Siguiente".
	- **ATENCIÓN:** De no aceptar las condiciones, se despliega mensaje de error, no permitiendo continuar con el trámite.
- 5. Se despliega el formulario "**Completar solicitud**", el cual contiene las siguientes secciones:
	- a. Identificación del solicitante
	- b. Datos para el certificado de titularidad
- a. La sección "Identificación del solicitante" tiene la siguiente visualización:

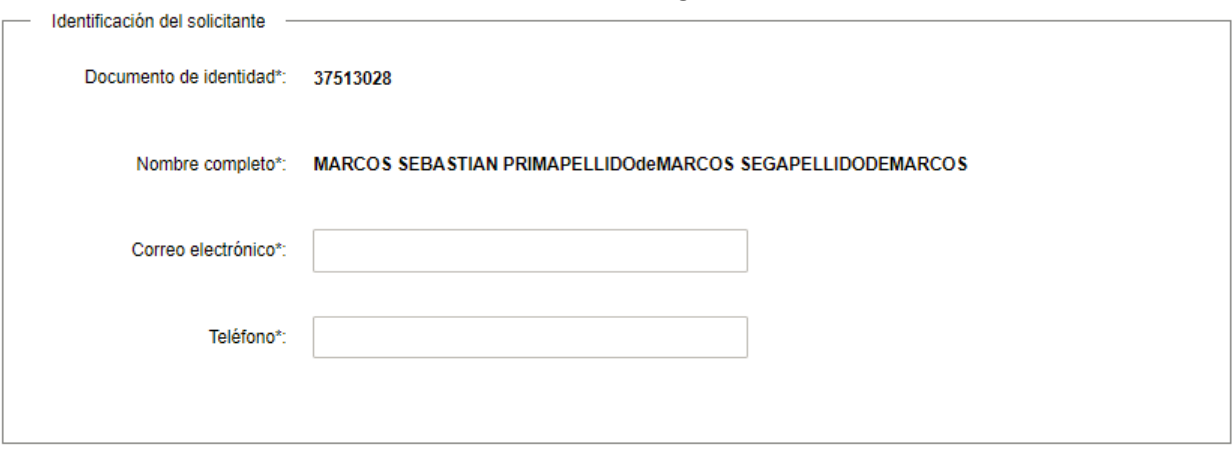

- En el campo "Documento de identidad", se visualiza la cedula sin puntos ni guiones del usuario logueado. El campo se encuentra no editable.
- En el campo "Nombre completo", se visualiza el nombre completo de la persona logueada. Este dato se obtiene a través de un web service con DNIC (Dirección Nacional de Identificación Civil). El campo se encuentra no editable.
- En el campo "Correo electrónico", ingrese un correo electrónico de contacto en formato correo electrónico. Recuerde que este será el medio de comunicación predeterminado para el seguimiento del trámite.
- En el campo "Teléfono", ingrese un número de contacto.
- b. La sección "Datos para el certificado de titularidad" tiene la siguiente visualización:

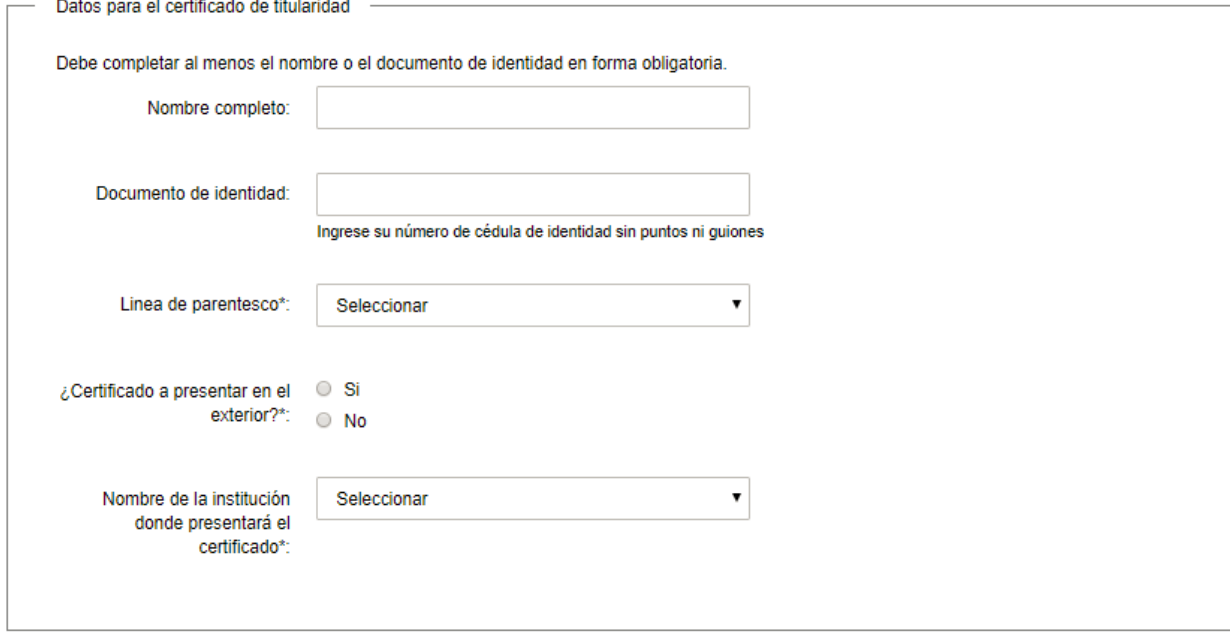

- En el campo "Nombre completo", ingrese el nombre completo de la persona a la cual se le va emitir el certificado de titularidad. Debe completar al menos el nombre o el documento de identidad en forma obligatoria.
- En el campo "Documento de identidad", ingrese la cedula de identidad de la persona a la cual se le va emitir el certificado de titularidad. Complete el número de cédula sin puntos ni guiones. Debe completar al menos el nombre o el documento de identidad en forma obligatoria.
- En el campo "Línea de parentesco", seleccione de la lista el parentesco correspondiente con la persona a la cual se le emitirá el certificado. Las opciones son las siguientes:
	- o Madre/Padre
	- o Hija/o
	- o Hermana/o
	- o Abuela/o
	- o Esposa/o
	- o Concubina/o
- En el campo "¿Certificado a presentar en el exterior?", seleccione la opción correspondiente. En caso de seleccionar "No", se despliega el campo "Pais donde presentará el certificado", para seleccionar de la lista el país correspondiente.
- En el campo "Nombre de la institución donde presentará el certificado", seleccione de la lista la institución correspondiente. Las opciones son las siguientes:
	- o Banco de Previsión Social (BPS)
- o Contaduría General de la Nación (CGN)
- o Dirección Nacional de Asistencia y Seguridad Social Policial (Caja Policial)
- o Dirección Nacional de Policía Científica
- o Servicio de Retiros y Pensiones de las Fuerzas Armadas (Caja Militar)
- o Otros

En el caso de seleccionar "Otros", se despliega el campo "Especifique" para completar el nombre de la institución donde desea presentar el certificado.

- 6. Para continuar haga clic en el botón "Siguiente". Si se hubiese omitido algún campo requerido se desplegará un mensaje de error en el campo correspondiente.
- 7. Se despliega el formulario "**Paso final**" con la siguiente visualización:

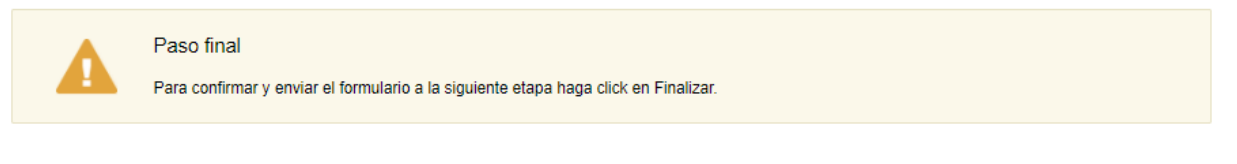

#### <u>く Volver</u>

- 8. Para finalizar la solicitud y enviar la misma a la Dirección Nacional de Identificación Civil haga clic en el botón "Finalizar".
- 9. Posterior a ingreso de la solicitud, se envía un correo electrónico a la dirección ingresada en el campo "Correo electrónico" con la siguiente visualización:

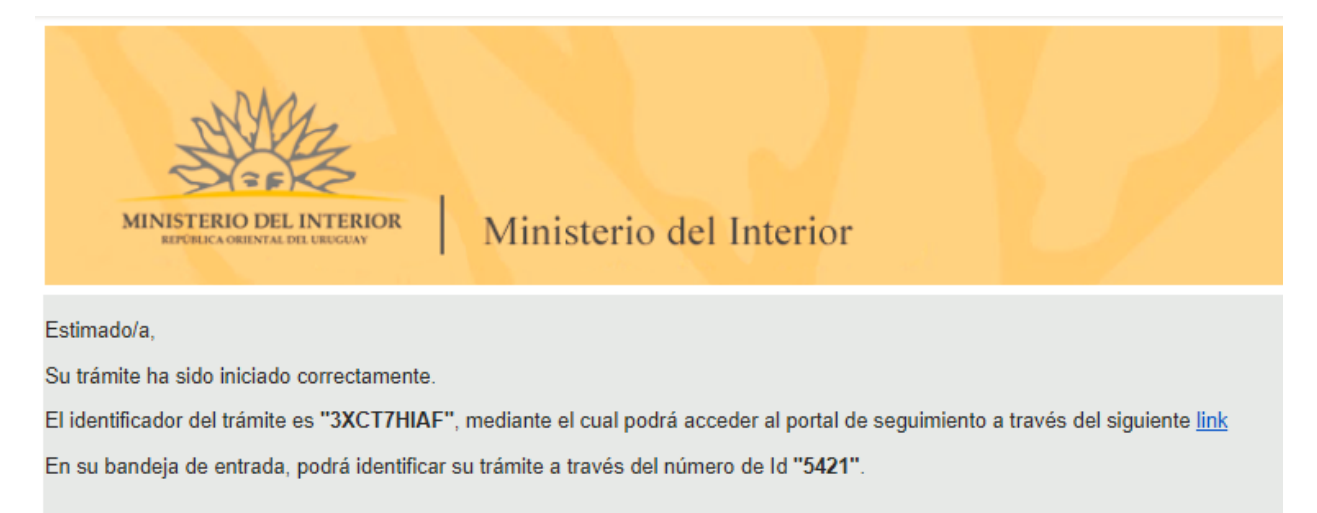

Este es un correo automático por favor no responda.

© MI - Dirección Nacional de Identificación Civil (DNIC) - Ministerio del Interior

 $\blacktriangleright$  Finalizar

- 10. En el mismo se confirma el inicio del trámite y se asignan dos números de identificador del trámite.
	- Identificador GUID El ciudadano puede acceder al portal de seguimiento e identificar su trámite a través del número de GUID.
	- Identificador de trámite Simple El ciudadano puede identificar su trámite en su bandeja de entrada a través del número de ID.
- 11. La solicitud será procesada por la Dirección Nacional de Identificación Civil.
	- a. Si el certificado de titularidad será presentado en el territorio uruguayo, el ciudadano recibirá un correo electrónico con el certificado de titularidad firmado electrónicamente. El correo electrónico tiene la siguiente visualización:

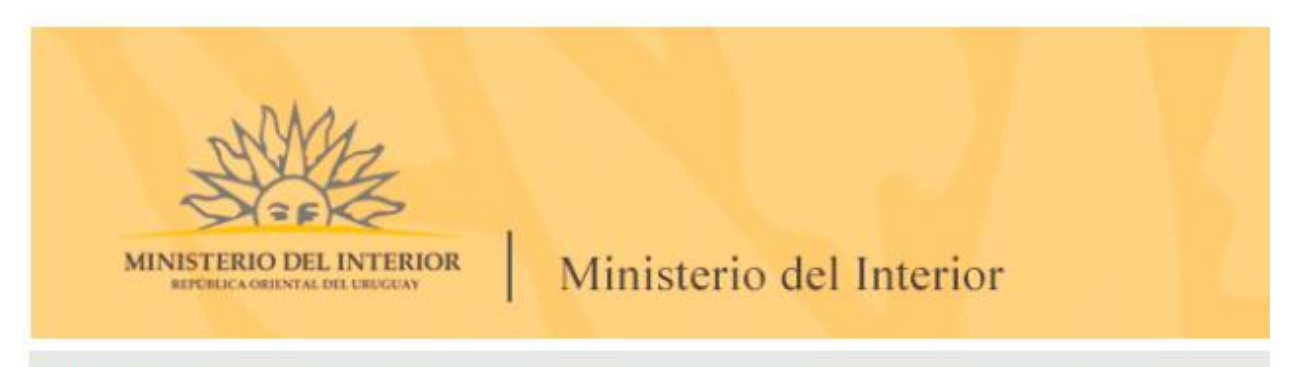

Estimado/a.

Se adjunta el certificado de titularidad solicitado.

Este es un correo automático por favor no responda.

### Dirección Nacional de Identificación Civil Gestión Documental

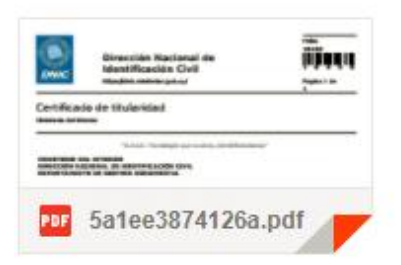

b. Si el certificado de titularidad será presentado en el exterior, el ciudadano recibirá un correo electrónico para que pase a retirarlo por la oficina de DNIC. El correo electrónico tiene la siguiente visualización:

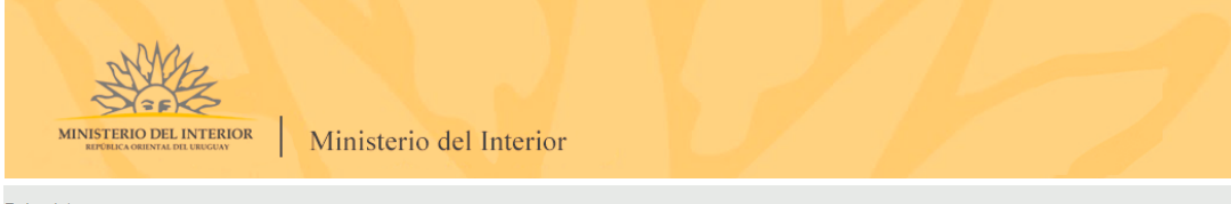

#### Estimado/a.

El certificado de titularidad solicitado se encuentra listo. Por favor dirigirse a retirarlo por las oficinas de Dirección Nacional de Identificación Civil en la <u>calle Bartolomé Mitre 1434</u> de Lunes a<br>Viernes en el horari semana de Marzo hasta 2da. semana de Diciembre): 13.30 a 18 hs.

Este es un correo automático por favor no responda

Dirección Nacional de Identificación Civil

estión Documental

### ¿Dónde puedo realizar consultas?

#### En el Organismo:

- Mesa de ayuda, Ministerio del Interior
- Mail: tramitesenlinea@minterior.gub.uy
- Referente: Equipo de Mesa de ayuda de MINT

En los canales de Atención Ciudadana:

- En forma telefónica a través del 0800 INFO (4636) o \*463.
- Vía web a través del mail[: atencionciudadana@agesic.gub.uy](mailto:atencionciudadana@agesic.gub.uy) .
- En forma presencial en los Puntos de Atención Ciudadana, ver direcciones en [www.atencionciudadana.gub.uy](http://www.atencionciudadana.gub.uy/) .

## ¿Cómo continúa el trámite dentro del organismo una vez iniciado en línea?

Una vez recibido el correo electrónico que confirma el inicio exitoso del trámite en línea, la Dirección Nacional de Identificación Civil procesará su solicitud. La Dirección se comunicará con usted por medio del correo electrónico de contacto.

Si el certificado de titularidad será presentado en el territorio uruguayo, la DNIC enviará un correo electrónico al ciudadano con el certificado de titularidad firmado electrónicamente.

Si el certificado de titularidad será presentado en el exterior, la DNIC enviará un correo electrónico al ciudadano para que pase a retirarlo por la oficina de DNIC.